### ططخي ءانيم lan W1810AP تلكش  $\overline{\phantom{0}}$

# تايوتحملا

ةمدقملا <u>ةيساسألا تابلطتمل</u>ا تابلطتملا ةمدختسملا تانوكملا <u>ةيساسأ تامولءم</u> انيوكون ةيلحملا AP ةكبش ذفانم ىلإ RLAN ةكبش طيطخت Ethernet AP ذفنم ىلع LAN ذفنم تانايبل يلحملا ليوحتلل WLC لاثم ةحصلا نم ققحتلا اهحالص|و ء<u>اطخأل</u>ا فاشكتس<u>|</u>

## ةمدقملا

يجراخ يلحملا ىلء نييءت ةيلمع ءانيم VLAN-to-Ethernet لكشي نأ فيك ةقيثو اذه فصي ةطقن يف ايلحم رورم ةكرحلا رسجي ل ليكشت ةنيع دوزيو W1810AP لا نم LAN ةكبش .(WLC) مكحت زاهج lan يكلسال لI ىلء ع زكرم ليوحت نع الضف (AP) لوصولI

# ةيساسألا تابلطتملا

### تابلطتملا

:ةيلاتلا عيضاوملاب ةفرعم كيدل نوكت نأب Cisco يصوت

- يف مكحتلا رصنعو لوصولI طاقن معدل switchport و trunking نيوكتب ةيساسا ةفرعم .لاصتال طوطخ مادختساب (WLC) ةيكلسال0ا ةيلحملا ةكبشلI
- (RLAN) ةديعبلAN ا ةكبش ةزيمو ةيكيمانيدلI تاهجاولI مادختساب ةيساسأ ةفرعم .ةدحوملI ةيكلسالUI (LAN) ةيلحملI ةكبشلI يف مكحتلI تادحو ىلع
- ةيليصفتلا جتنملا تامولعم ىلع لوصحلل <u>Cisco AP1810W</u> تانايب <u>ةقرو</u> ىلإ عجرا .رخآل| رشنل| عوضوم لوح ت|مولعم ىلع لوصحلل Cisco 1810W رشن ليلدو

### ةمدختسملا تانوكملا

:ةيلاتلا ةيداملا تانوكملاو جماربلا تارادصإ ىلإ دنتسملا اذه يف ةدراولا تامولعملا دنتست

- رادصإلI معد ىلء ةرداقلCisco نم ةدحوملI ةيكلسالIلI LAN ةكبش يف مكحتلI ةدحو زمرلا نم \*8.2.130.0
- W1810AP Cisco ل ةيكلساللا لوصولا ةطقن ●

### AP1810W مادختسإ دنع <u>مب ىصوملI TAC AireOS</u> تيبثتب ةدشب ىصوي\*

.ةصاخ ةيلمعم ةئيب ي ف ةدوجوملI ةزەجألI نم دنتسملI اذه يف ةدراولI تامولعملI ءاشنإ مت تناك اذإ .(يضارتفا) حوسمم نيوكتب دنتسملا اذه يف ةمدختسَملا ةزهجألا عيمج تأدب

.رمأ يأل لمتحملا ريثأتلل كمهف نم دكأتف ،ةرشابم كتكبش

# ةيساسأ تامولعم

حجنتو يلاتلا ليجلا نم لوصولا ةطقن يه تاقاطنلا ةجودزم W1810AP Cisco لوصولا ةطقن ac/n802.11 ةكبشل ةيكلساللا تاناكمإلا نيب عمجي وهف .W702AP لوصولا ةطقن يف يف كالسأو يكلسال لح ريفوت فدهب ريغص مىمصت يف ةيجراخلا تنررثيإ تباجىج ذفانمو ي كيكلسال0ا لاصت الاصتالا تاراي والتاريخ ديفت ناكم يأ يف وأ قدان فلاو قماق التارا فرغ لثم قطانام اضيأ اهدحأ رفوي ،LAN ذفانم ةثالث w1810 ةعباطلا رفوت .يلحملا يكلسلا لاصتالاو .(PoE) تنرثيإ ةكبش ربع ةقاطلاب ديوزتلا ةيناكمإ)

### نيوكتلا

#### :تاظحالم

اذه . w702AP نع W1810AP ىلع LAN ةكبش ذفانم تانييعت ذيفنت ءارجإ فلتخي - .w702AP نيبو هنيب طلخلا يغبني الو W1810AP ل طقف حلاص ءارجإلا (LAN (ةيلحملا ةكبشلا ذفانمب ةلصتملا ةزهجألل يلحملا رورملا ةكرح رسج معدي ال - ءانيم lan لا ،يلحم بولسأ يف نوكي W181AP لا تلكش نإ . يلحملا عضولا w1810AP ل معد متي .ططخي نراق جرخم ىلإ RLAN لا ىلع سسؤي WLC لا يف ايزكرم تايطعم لوحي لوصولا ةطقن تناك اذإ لوصولا ةطقن يف LAN ةكبش ذفنم تانايبل يلحملا طبرلا تيأر .يلحملا ليوحتلا مادختساب RLAN ةكبش نيوكت متو ،FlexConnect عضو يف .يلحم بولسأ يف ءانيم LAN نم يلحم ليوحت معد W1810AP [56348](https://bst.cloudapps.cisco.com/bugsearch/bug/CSCva56348/?reffering_site=dumpcr)-[CSCva](https://bst.cloudapps.cisco.com/bugsearch/bug/CSCva56348/?reffering_site=dumpcr) id قب cisco

RLAN تاكبش نيوكت الوأ W1810 ىلع VLAN ةكبش ىلإ ذفنملا نييعت نيوكت بلطتي RLAN لاخدإ مادختسإ متيس .(WLC (ةيكلساللا ةيلحملا ةكبشلا يف مكحتلا رصنع ىلع يقطنم فيرعت ءاشنإل (WLC (ةيكلساللا ةيلحملا ةكبشلا يف مكحتلا رصنع ىلع ةكبش ذفنءم لك نيييعت نكمي .لوصولI ةطقن يف تنرثيإلI ذفانم ىلع هقيبطت متيس طبر نكمي .ةديرفلا RLAN تاكبش وأ اهسفن RLAN تاكبش ىلع ،يدرف لكشب (LAN (ةيلحم (W1810AP (لوصولا ةطقن ىلع (LAN (ةيلحملا ةكبشلا ذفانمب ةلصتملا ةزهجألا رورم ةكرح يف مكحتلا ةدحو ىلع ايزكرم ليدبتال وأ ،(APs) لوصولI طاقنال تنرشيإ ذف $\log$ ةكبش نيوكت ىلع اهيف مكحتلا ةجلاعم متتس - (WLC) ةيكلساللا ةيلحملا ةكبشلا يلحملا عضولا نم لوصولا ةطقنل LAN ةكبش ذفنم رورم ةكرح عيمج ليوحت متيس .RLAN .(WLC) ةيكلساللI ةيلحملI ةكبشلI يف مكحتلI رصنع يف ايزكرم AP1810WS

تننيع بسانم VLANs لاو ،حيحص ap switchport لا ىلع ليكشت ةطنشلا نأ تنمض ،ريكذتك طيطختو FlexConnect ب ةصاخلا VLAN ةكبش معد تامولعم ةحص نم اضيأ ققحت .تحمسو VLAN ةكبش معد نكي مل اذإ .نيوكتلا لبق FlexConnect لوصولا طاقنل VLAN ةكبش ةجلاعم ىلإ كلذ يدؤي دقف ،ٰنيَجِجَحَصَ لوصَولا ةَطقن ىلع ةيلصَأَلَا VLAN ةكبش نيوكتو .حيحص ريغ لكشب ليمعلا تانايب

### ةيلحملا AP ةكبش ذفانم ىلإ RLAN ةكبش طيطخت

تمتأ in order to تططخ RLAN ىلإ لا AP lan ءانيم، اذه steps:

- .WLC لا ىلع لخدم RLAN تقلخ 1.
- ايلحم ترسج نوكي وا WLC يف ايزكرم لوحي نا RLAN لI ىلع رورم ةكرح نوبز اذإ ام ترتخا .2 .ءانيم تينرثإ ap لا ىلع
- 3. إمتيس يذل اددحملا (LAN) ةيلحملا ةكبشلا ذفنمب ةصاخلا تانايبلا رورم ةكرح تناك اذإ نيكمتب مقف ،لوصولا ةطقن يف ايلحم لوحتت نأ بجي هل RLAN ةكبش نييعت

.VLAN ةكبش فرعم دادمأو RLAN ةكبش ىلع FlexConnect يلحملا ليوحتلا

- .(AP (لوصو طاقن ةعومجم ءاشنإ 4.
- .لوصولI طاقن ةعومجم يJJ يا 1810w ةعباطلI فضأ .5
- .لوصولا طاقن ةعومجم ىلإ اهنييعت متي يتلا RLAN تاكبش ةفاضإ 6.
- .AP ةعومجم ىلع LAN ىلإ RLAN ذفنم نييعت نيوكتب مق 7.

ةيلحملا ةكبشل ا يلء FlexConnect ل يلحملا ليوحتلا ني كمت مت اذإ :**ةظحالم** تانايب لوحتتسف ،يلحملا عضولا يف لوصولا ةطقن نكلو ،(RLAN (ةيكلساللا ةيلحملا ةكبشلا يف مكحتلا رصنع ىلع ايزكرم (LAN) ةيلحم ةكبش ذفنم .اهيلع RLAN نييءت متي يتال ا ةيكيمانيدلا ةهجاول إيل (WLC) قيكلساللا

#### Ethernet AP ذفنم ىلع LAN ذفنم تانايبل يلحملا ليوحتلل WLC لاثم

: ةيلاتلا تاوطخلا لمكأ

.**قبطي** ةقطقط .WLC لI ىلع RLAN تقلخ .1

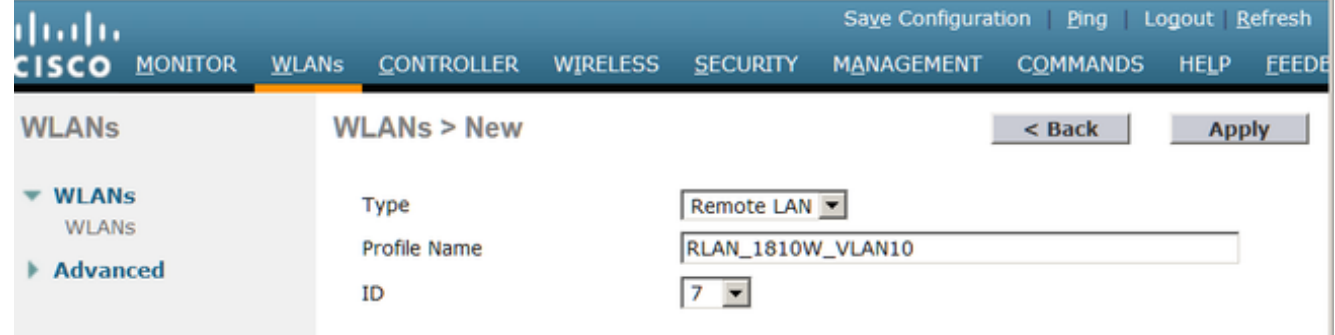

.ةديدج RLAN ةكبش ءاشنإ دنع يضارتفا لكشب MAC ةيفصت نيكمت متي :**ةظحالم** .اهمادختسإ متي مل اذإ اهليطعت نم دكأت

.ناسل مدقت مل ا تقطقطو RLAN لا تنكم .RLAN ،قلخي نإ ام تقطقط .2

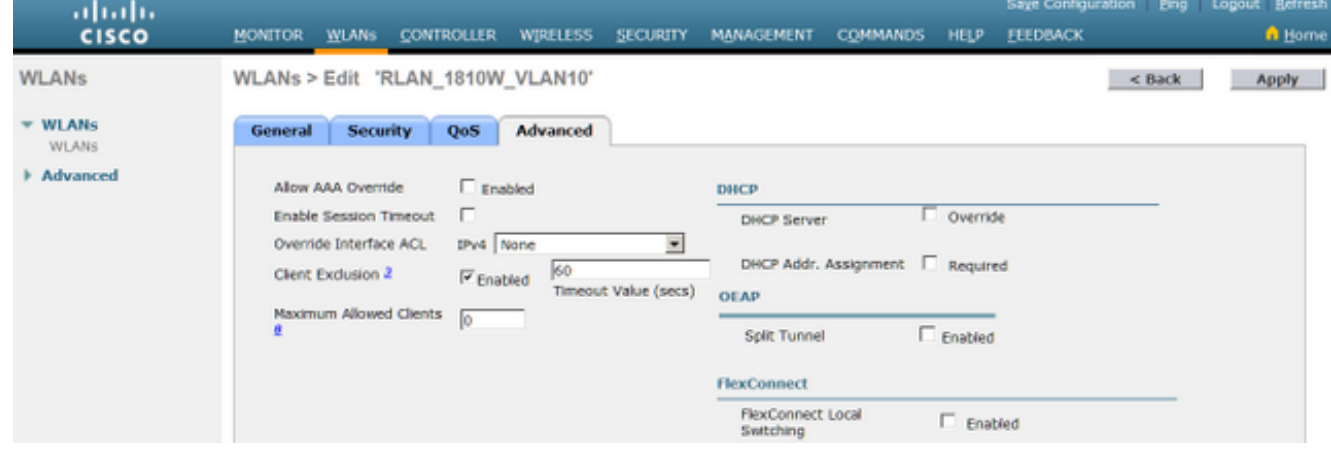

فرعم لخدا VLAN ةكبش فرعم لقح يف .FlexConnect **ل يلحم لـيوحت** رايتخالI ةناخ ددح .3 يف ايلحم LAN ةكبش ذفنم تانايب نييعتب RLAN اذه موقيس يذلا VLAN ةكبش .تارييغتلا ظفحل **قيبطت** قوف رقنا .لوصولا ةطقن

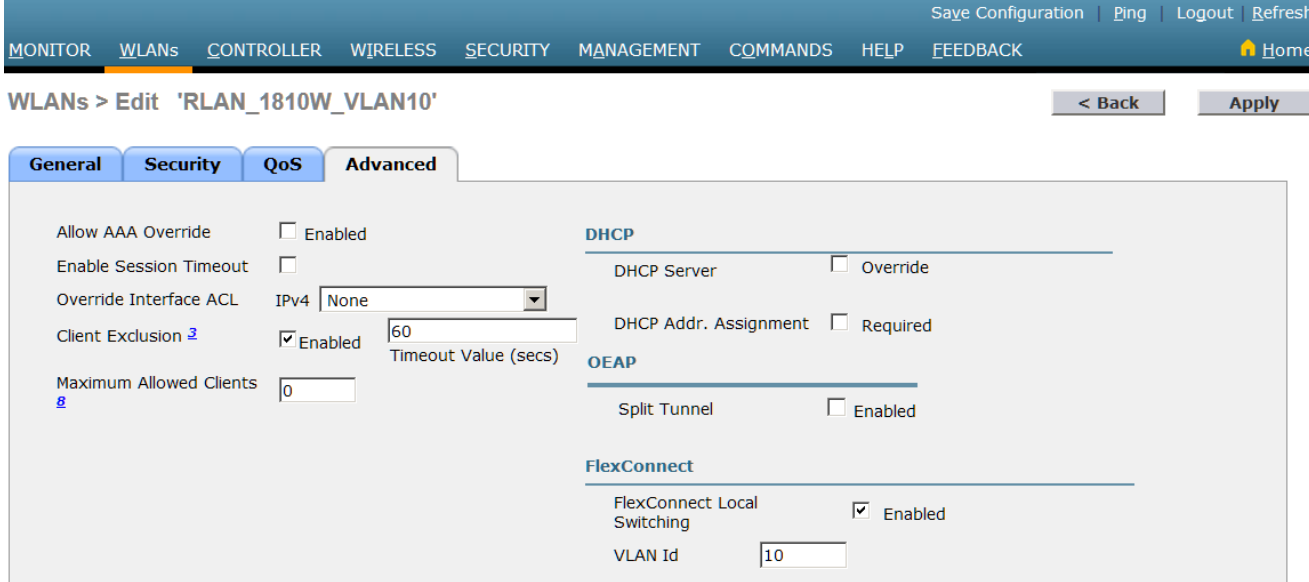

ةيلحملا ةكبشلا ىلع FlexConnect ل يلحملا ليوحتلا نيكمت مت اذإ :**ةظحالم** تانايب لوحتتسف ،يلحملا عضولا يف (AP) لوصول اةطقن نكلو ،(RLAN) ةيكلساللا ةيلحملا ةكبشلا يف مكحتلا رصنع ىلء ايزكرم (LAN) ةيلحم ةكبش ذفنم RLAN ةكبش نييعت متي يتلا ةيكيمانيدلا ةهجاولا ىلإ (WLC (ةيكلساللا نييءت امئاد متيسف ،RLAN ةكبش يلع يلحملا ليوحتلا نيك مت مت اذإ **:ةظحالم**.اهيلء تارايخ بيوبتلا ةمالع ىلع رفوتملا VLAN ةكبش فرعم ىلع LAN ةكبش ذفنم تانايب وأ ،AP لا ىلء نوكي طىطخت معد AP-Enhanced FlexConnect VLAN تلكش نإ .ةمدقتم .*ةيقبسأ ذخأي امئاد RLAN* لا ىلع لكشي VLAN id ل ،ىوتسم ةعومجم FlexConnect ىلع VLAN طيطخت RADIUS لسريو RLAN ةكبش ىلع AAA زواجت نيكمت مت اذإ - كلذ عمو ةكبشب ةصاخلا VLAN ةكبش فرعم ةميق ىلع ةيولوألا لانيس رايخلا اذه نإف ،ددحم RLAN.

ةمالع نمض ةعومجملا ىلإ RLAN ةكبش ةفاضإو لوصو ةطقن ةعومجم ءاشنإب مق 4. .تفضأ بسانم RLAN لا نوكي نإ ام فيضي ةقطقط .WLAN تاكبش بيوبتلا

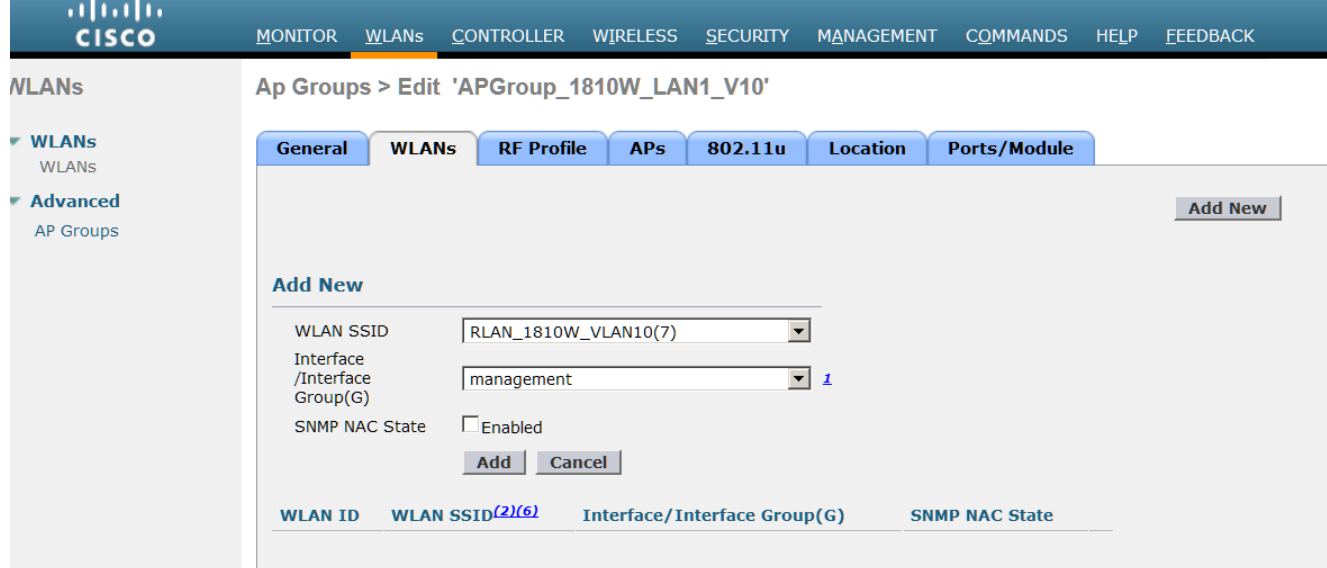

لI ،ام<code>o</code>م .ايل|ح م<code>e</code>عدم ريغ RLAN-Port نييءتل لوصول| ةطقن ىوت<code>m</code>س نيوكت :**ةظحال** كانه تاري يغت يأ زواجتتس .AP ىوتسم ىلع ءانيملا تزجعأ/نكمي نأ مسق ىقلتي gui .*تايضارتفال\ دنع كرتت نأ بجيو* ،ةعومجملا ىوتسم

.ةعومجم ap لI نم بيوبت ةمالع **ةيطمن ةدحو/ءانيم** لI تقطقط .5

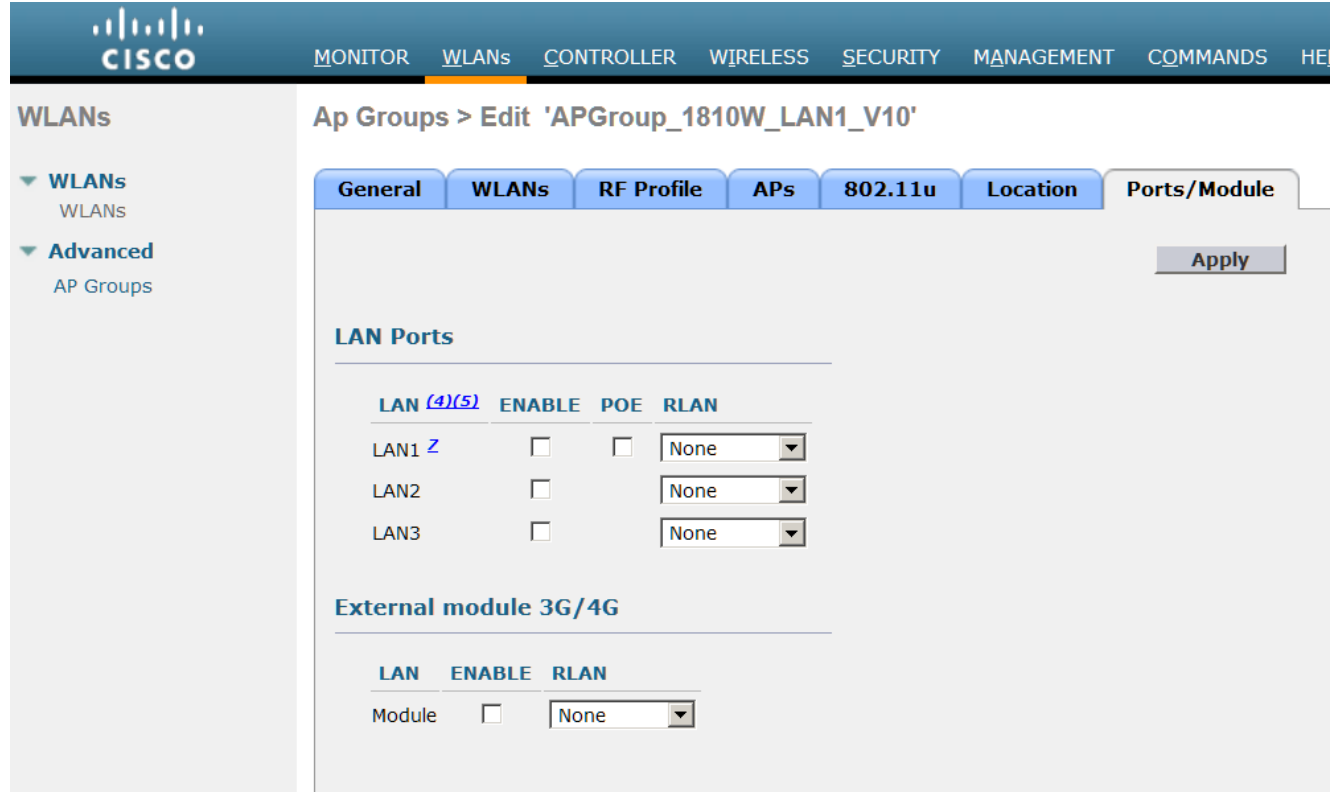

رقناو RLAN ةكٻش ىلإ بولطملا (LAN) ةيلحملا تةكبشلI (ذفانم) ذفنم نييءتب مق

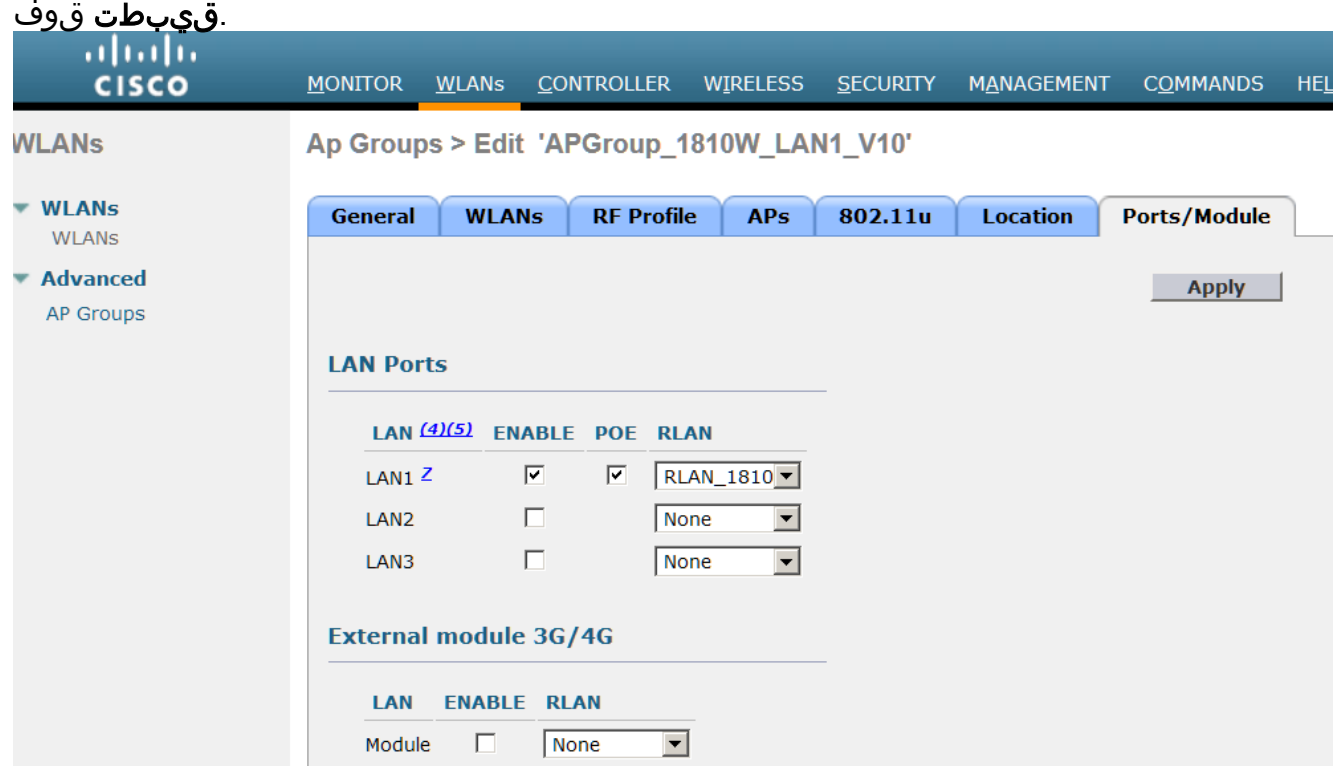

#### :تاظحالم

ةقاطلاب ديوزتل| ةينقت معد متي ،1 مقر (LAN) ةيلحمل| ةكبشل| ذفنمل ةبسنلاب -ديوزتل| ىلإ جاتحي زاهج يأل .اهليطعت وأ اهنيكمت نكميو (PoE) تنرشيإ ةكبش ربع نيكمتب مقو 1LAN مدختسأ ،(i فتاه ،لاثملا ليبس ىلع) تنرثيإ ةكبش ربع ةقاطلاب .(AP (لوصولا طاقن ةعومجم ىلع (PoE (تنرثيإ ةكبش ربع ةقاطلاب ديوزتلا ةيلحملا ةكبشلا ذفنم حمسي - 060<mark>0690 Ci</mark>sco نم ءاطخألا حيحصت فرعم عجار -يف تباث) يلحملا ليوحتلا يف اهيلع قدصملا ريغ زاهجلا رورم ةكرحب 1810W (LAN) (ىلعأو 8.2.130.0

## ةحصلا نم ققحتلا

لI صحفءي نأ يكرح رمأ **ةلواط ناونع كام ضرعلI** ،يلحم لـيوحت لـمعي نإ تـققد in order to تـلخد تملع نوكي address mac}upper {نوبز طبري لا تققدو حاتفم ap لا ىلع ةلواط ناونع mac .VLAN و ءانيم بسانم لا ىلع

يلحملا ليوحتال نيكمت دنع ايزكرم LAN ةكبش ذفنم ليمع تانايب رورم ةكرح ليوحت مت اذإ طيطخت تانيوكتو ةنرملا VLAN ةكبش معد نيوكت ةحص نم ققحتف ،RLAN ةكبش ىلع .لوصولا ةطقن ىلع VLAN ةكبش

## اهحالصإو ءاطخألا فاشكتسا

.نيوكتلا اذهل اهحالصإو ءاطخألا فاشكتسال ةددحم تامولعم اًيلاح رفوتت ال

ةمجرتلا هذه لوح

ةي الآلال تاين تان تان تان ان الماساب دنت الأمانية عام الثانية التالية تم ملابات أولان أعيمته من معت $\cup$  معدد عامل من من ميدة تاريما $\cup$ والم ميدين في عيمرية أن على مي امك ققيقا الأفال المعان المعالم في الأقال في الأفاق التي توكير المالم الما Cisco يلخت .فرتحم مجرتم اهمدقي يتلا ةيفارتحالا ةمجرتلا عم لاحلا وه ىل| اًمئاد عوجرلاب يصوُتو تامجرتلl مذه ققد نع امتيلوئسم Systems ارامستناء انالانهاني إنهاني للسابلة طربة متوقيا.